## MANUAL GOOGLE CLASSROOM

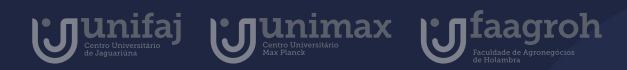

## Introdução

C

 $\bullet$ 

 $\bullet$ 

O Google Classroom é um sistema de gerenciamento de conteúdo para instituições de ensino, procurando simplificar a criação, a distribuição e a avaliação de atividades online.

Basicamente é uma sala de aula online, e neste manual será demonstrado o passo a passo de como entrar na sala de aula, como postar atividades.

 $\bullet$ 

# Índice

Manual do Aluno 2020

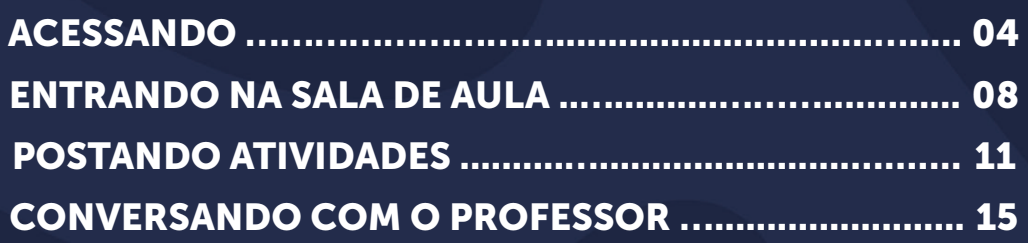

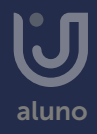

<span id="page-3-0"></span>O Google Classroom é utilizado em formato de sala de aula online, para acessá-lo você deve entrar no Google Apps em seu email institucional ou acessar diretamente pelo link (<https://classroom.google.com/>).

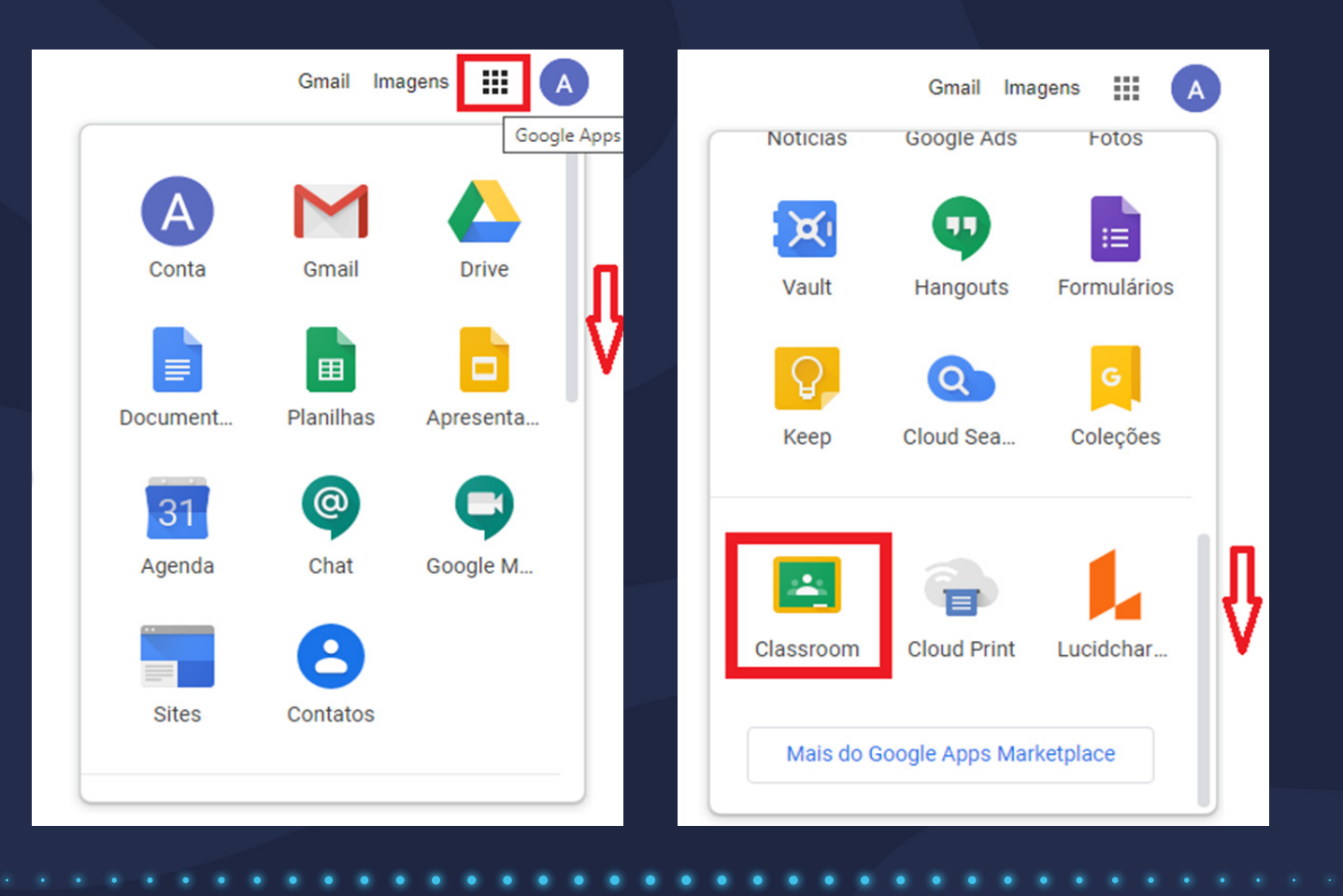

Quando o acesso for feito diretamente pelo link, a página apresentada será como a imagem a seguir, solicitando que o login com a conta institucional seja realizado. Para realizar o login clique quem "Sign in" como sinalizado na imagem a seguir.

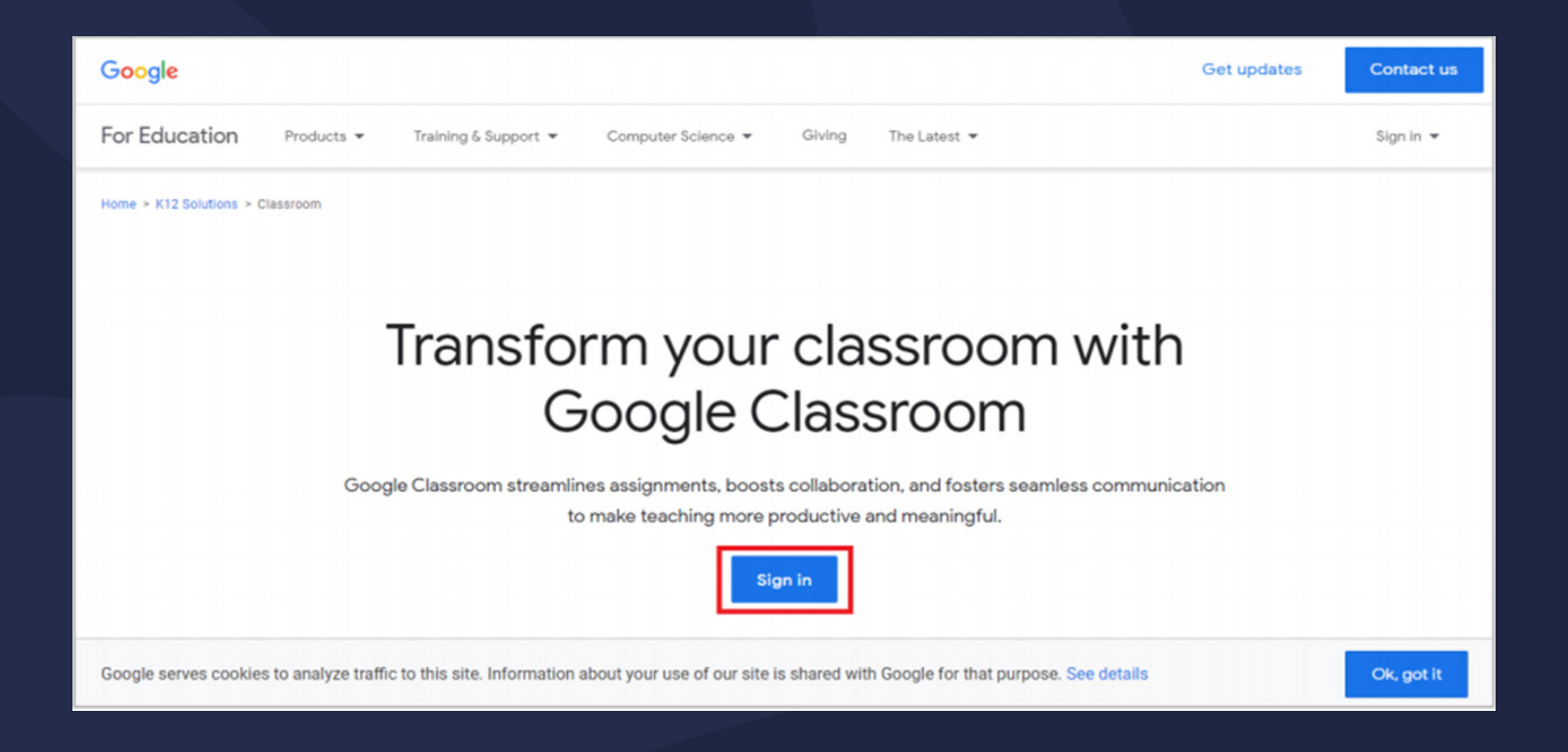

A página será direcionada à página de login, preencha o email institucional, clique em próxima e em seguida preencha sua senha.

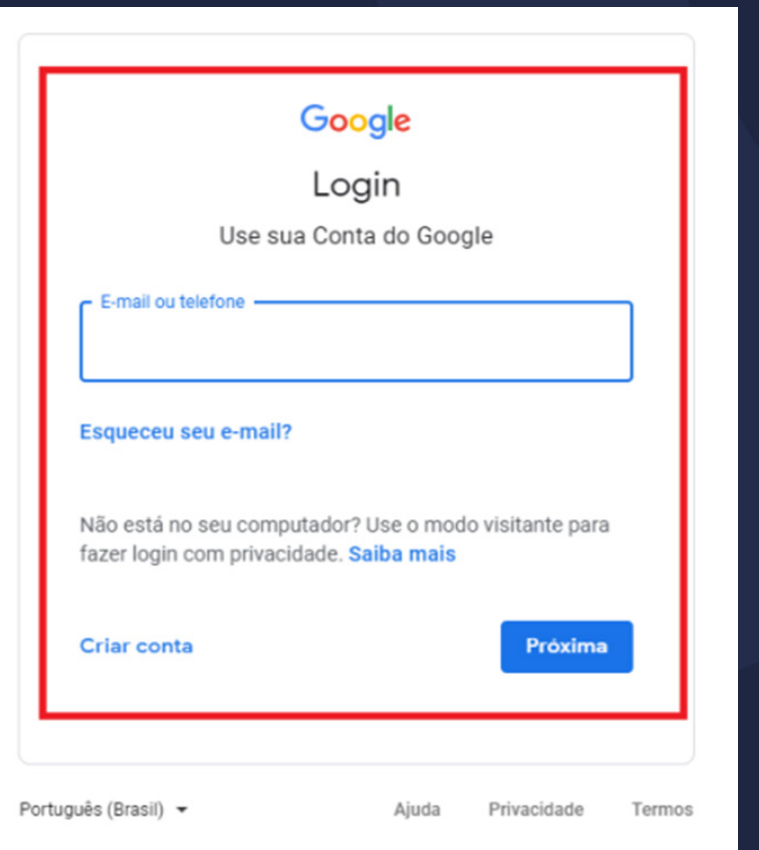

Será apresentada a página inicial, a próxima etapa será entrar em uma sala de aula **O** 

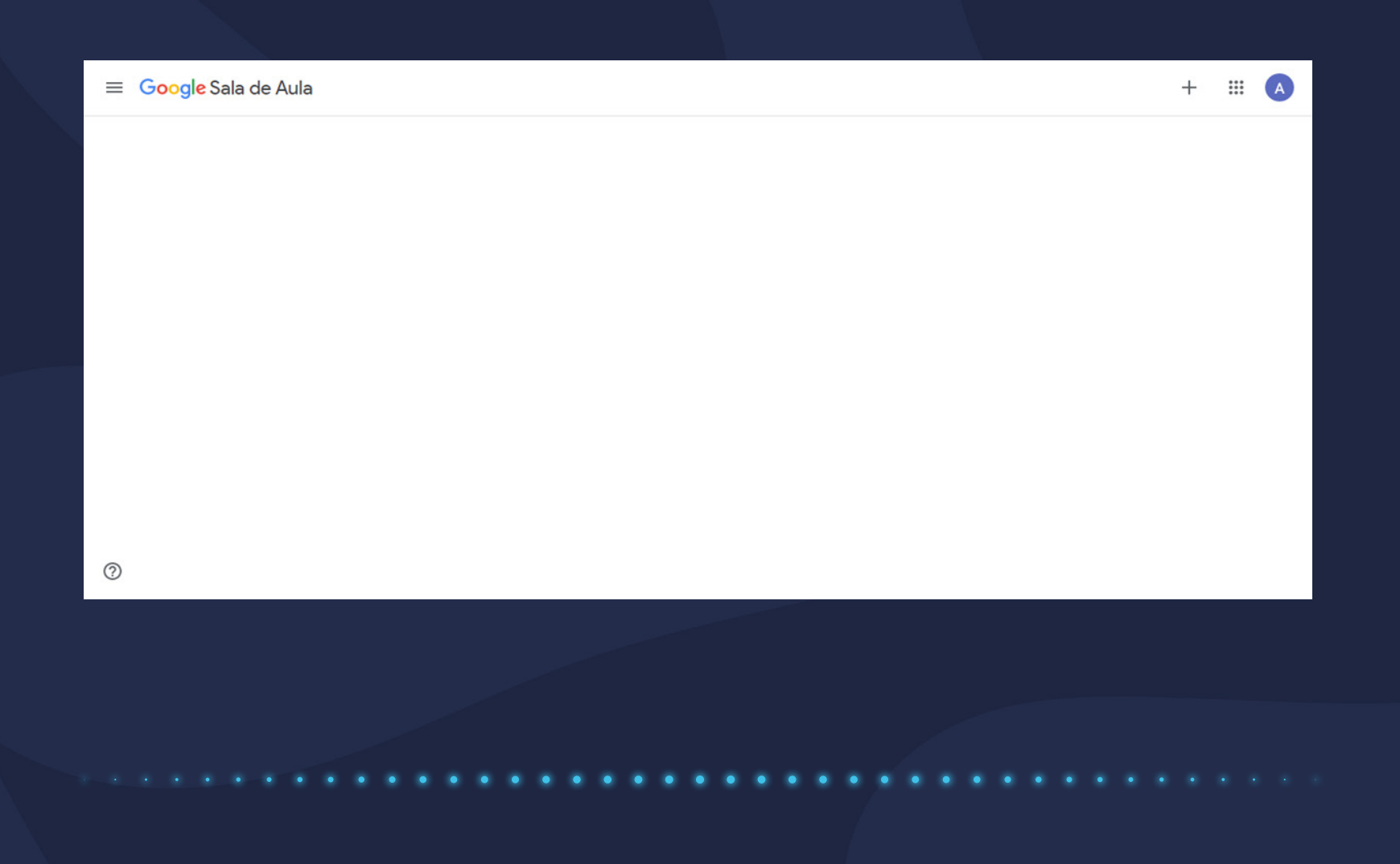

#### <span id="page-7-0"></span>Entrando na sala de aula

O professor de cada uma de suas disciplinas, criará uma sala de aula no Google Classroom destinada a seu conteúdo, desta forma, você terá uma sala de aula para cada uma dela.

Para entrar em uma sala de aula, o professor poderá te convidar pelo e-mail institucional, ou disponibilizar o código de turma para que você mesmo entre, uma sequência alfanumérica.

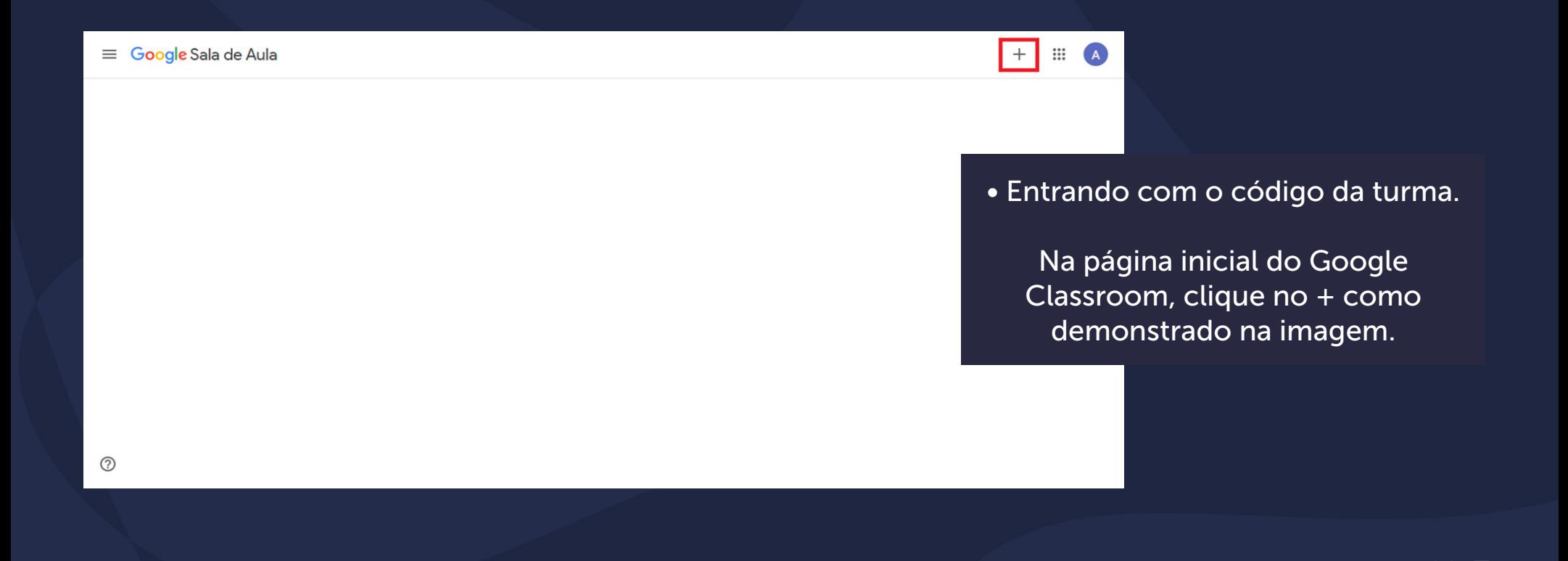

## Entrando na sala de aula

Será apresentada a seguinte tela. Preencha o código de turma disponibilizado por seu professor.

#### Participar da turma

Peça para seu professor o código da turma e digite-o aqui.

Código da turma

Cancelar

Participar

## Entrando na sala de aula

Você será redirecionado para a página da disciplina.

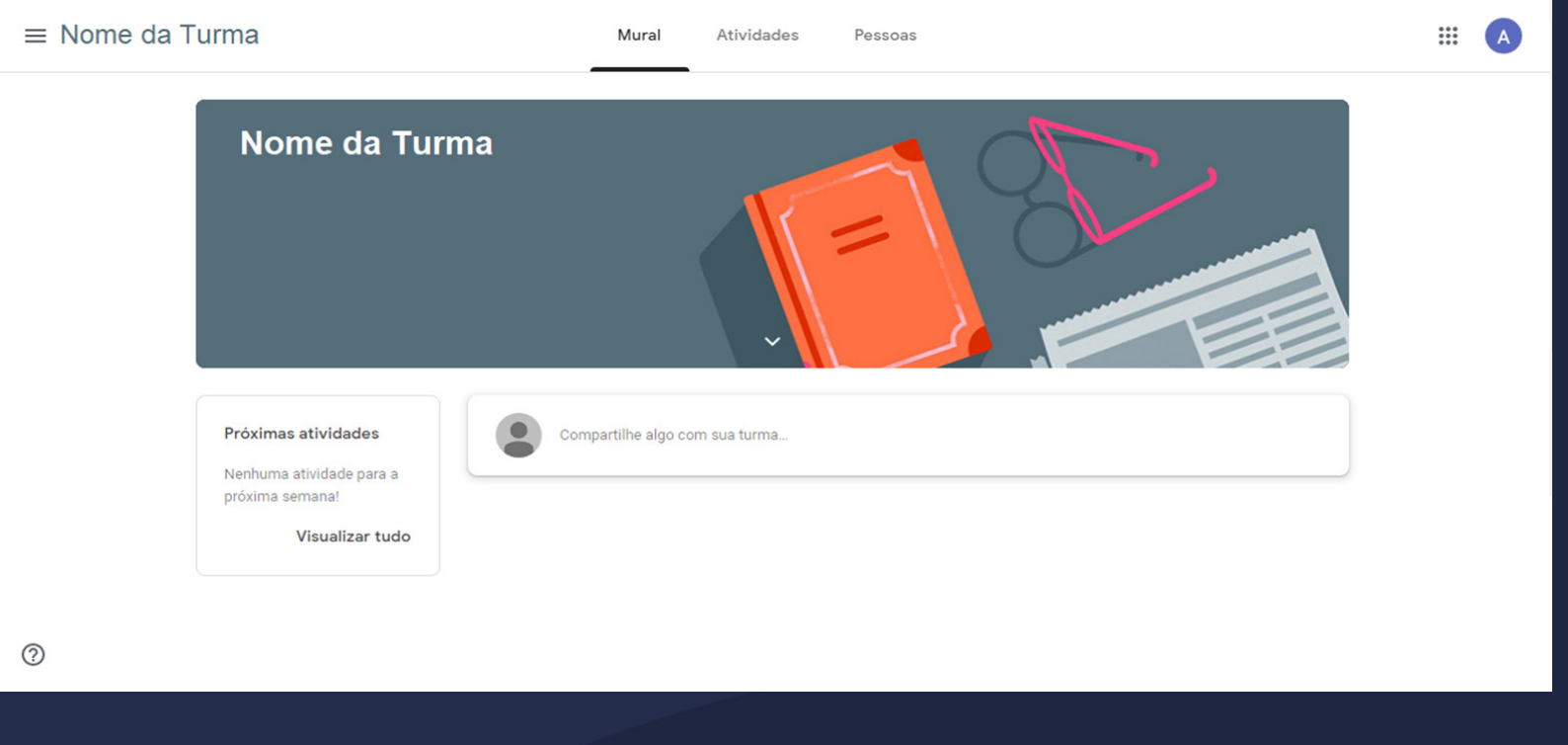

<span id="page-10-0"></span>Seus professores colocaram dentro de cada sala de aula atividades para que você e seus colegas de turma realizem e façam o upload na plataforma.

Vá na área Atividade de seu Classroom e clique na atividade desejada

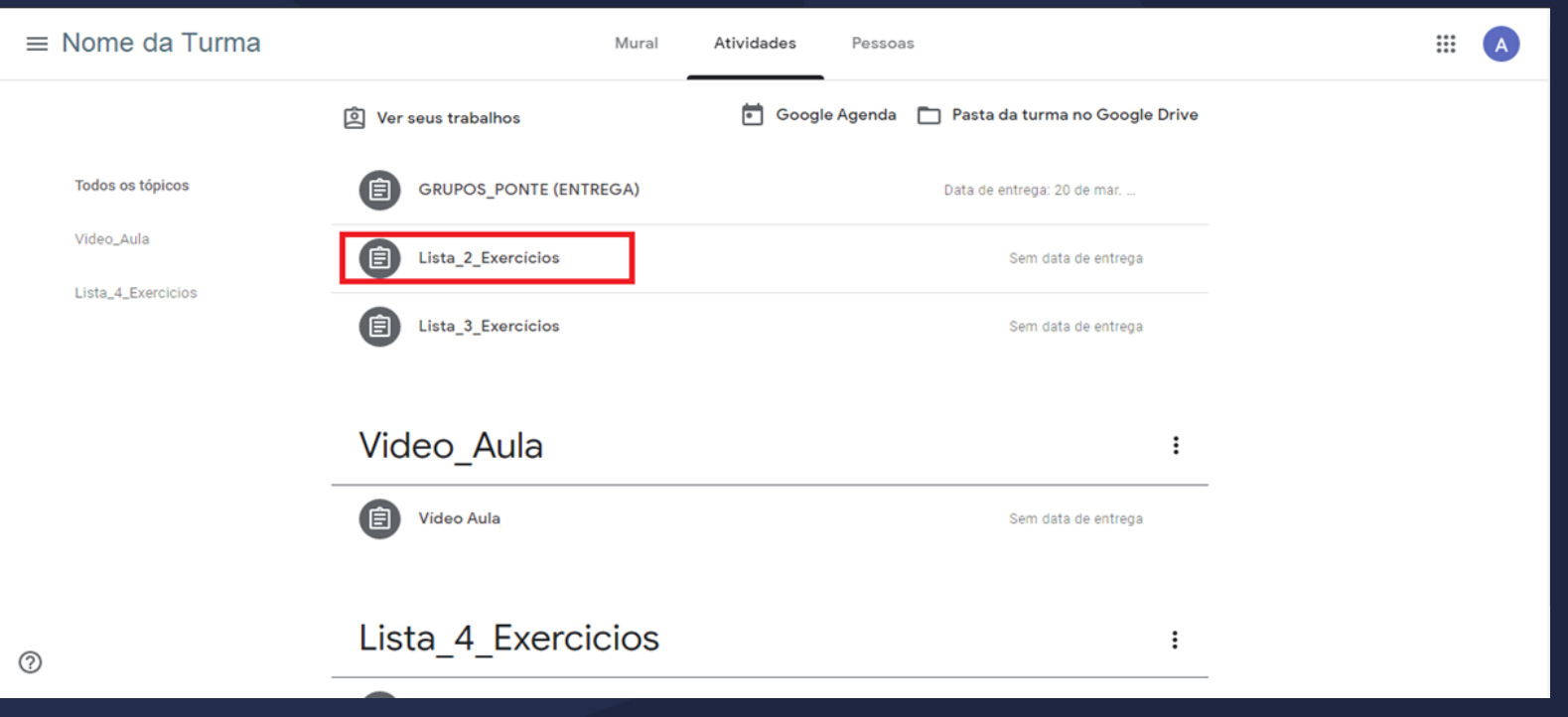

Em seguida serão mostrados mais detalhes, clique em "ver atividade".

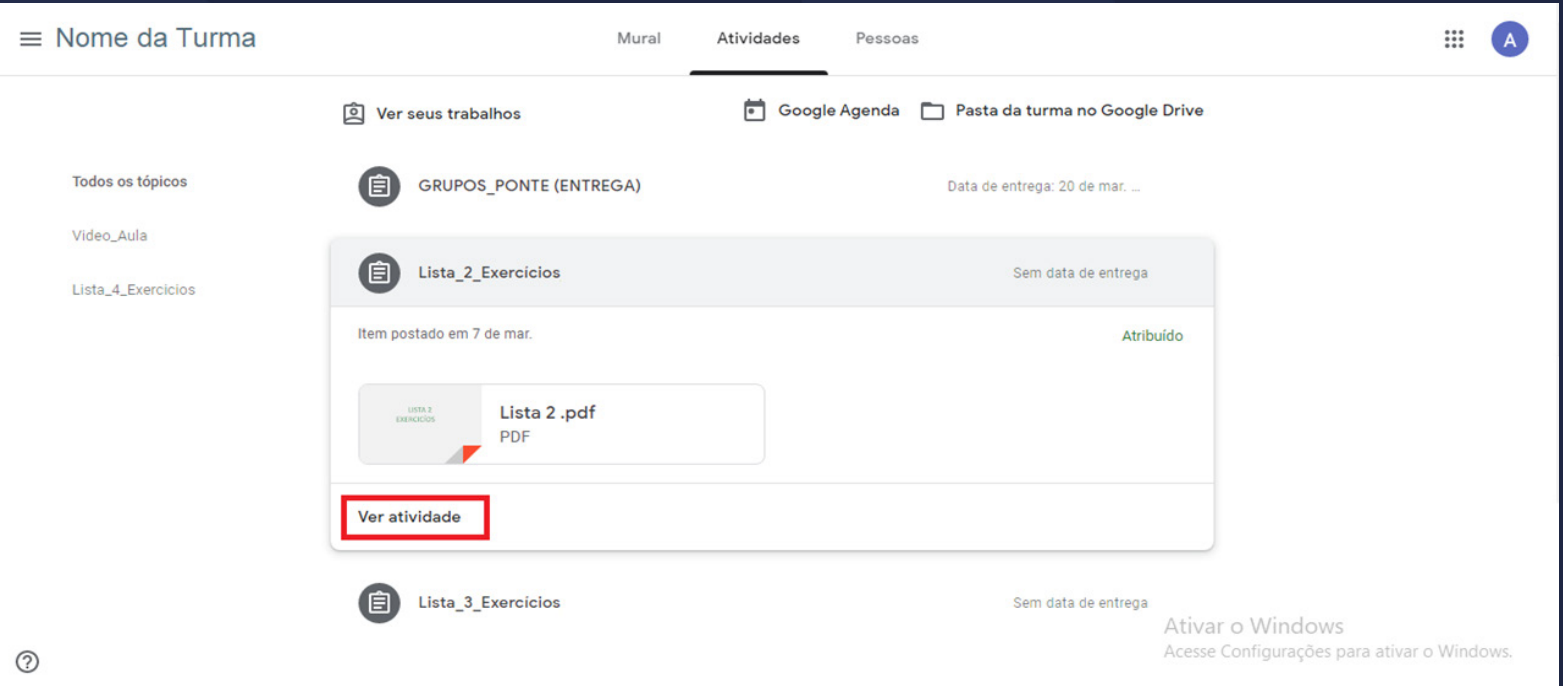

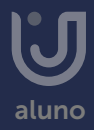

Você será redirecionado à página da atividade. Clique na área sinalizada com o A para ver detalhes sobre a atividade proposta pelo docente, em B para fazer comentários que aparecerão no mural da turma, em C para adicionar sua resolução da atividade, em D para marcar como concluído e em E para realizar um comentário particular diretamente ao professor.

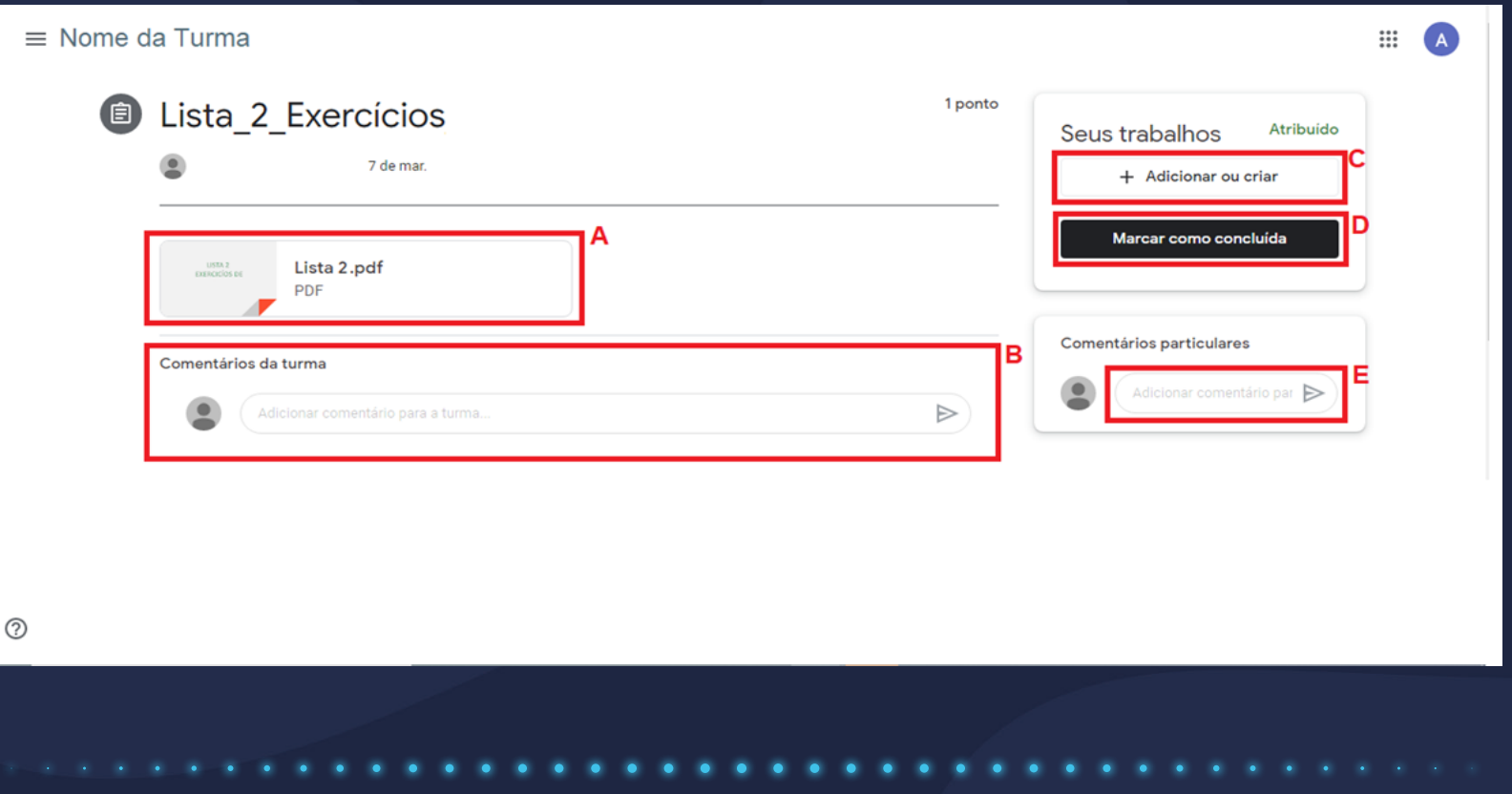

Para adicionar sua atividade, você pode escolher dentre as opções disponíveis. Selecione a atividade e clique em "entregar".

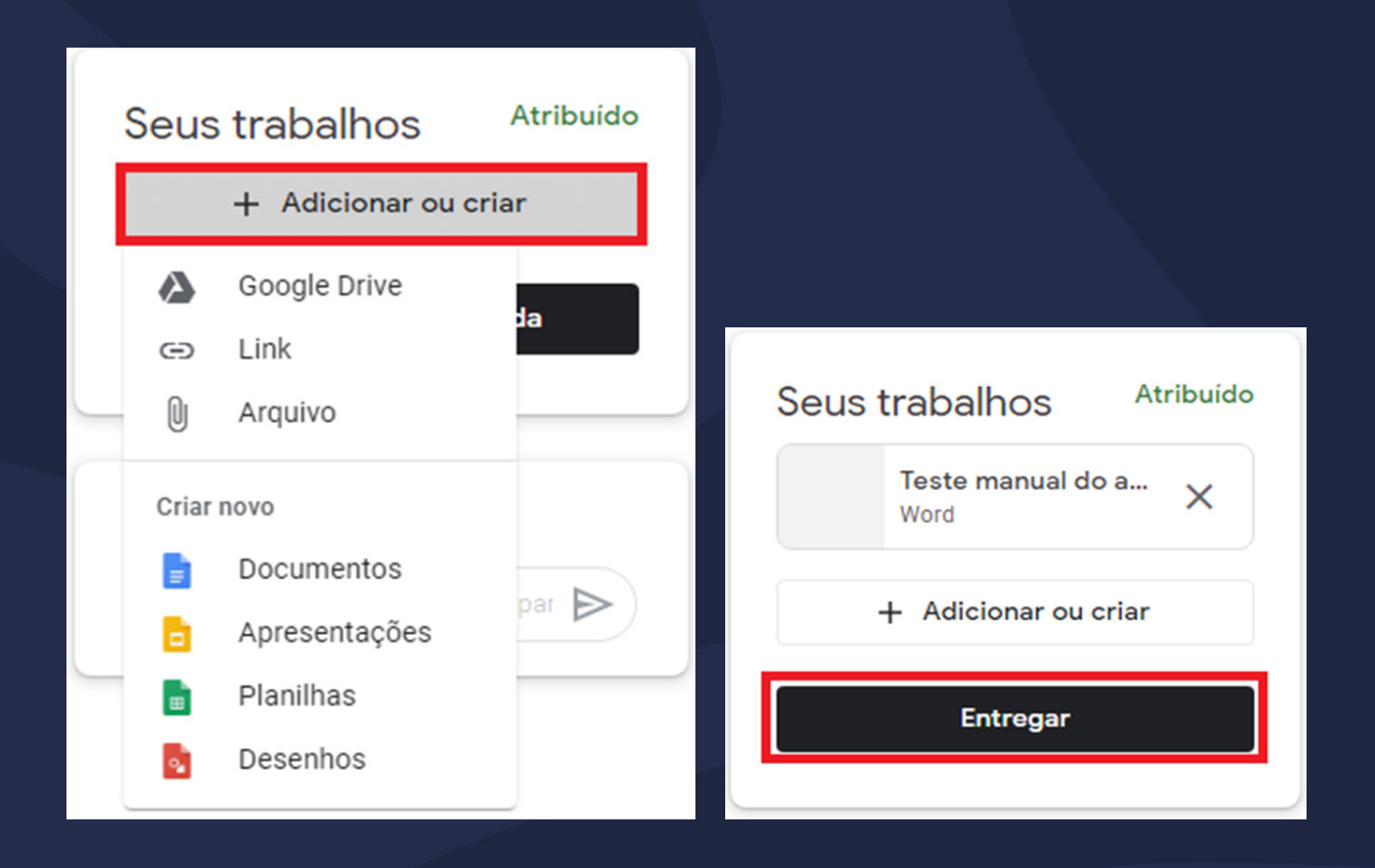

#### <span id="page-14-0"></span>Conversando com o professor

Para entrar em contato com o professor, você pode encaminhar um e-mail, enviar uma mensagem no mural da turma ou falar com o professor diretamente pela atividade, como demonstrado no item anterior.

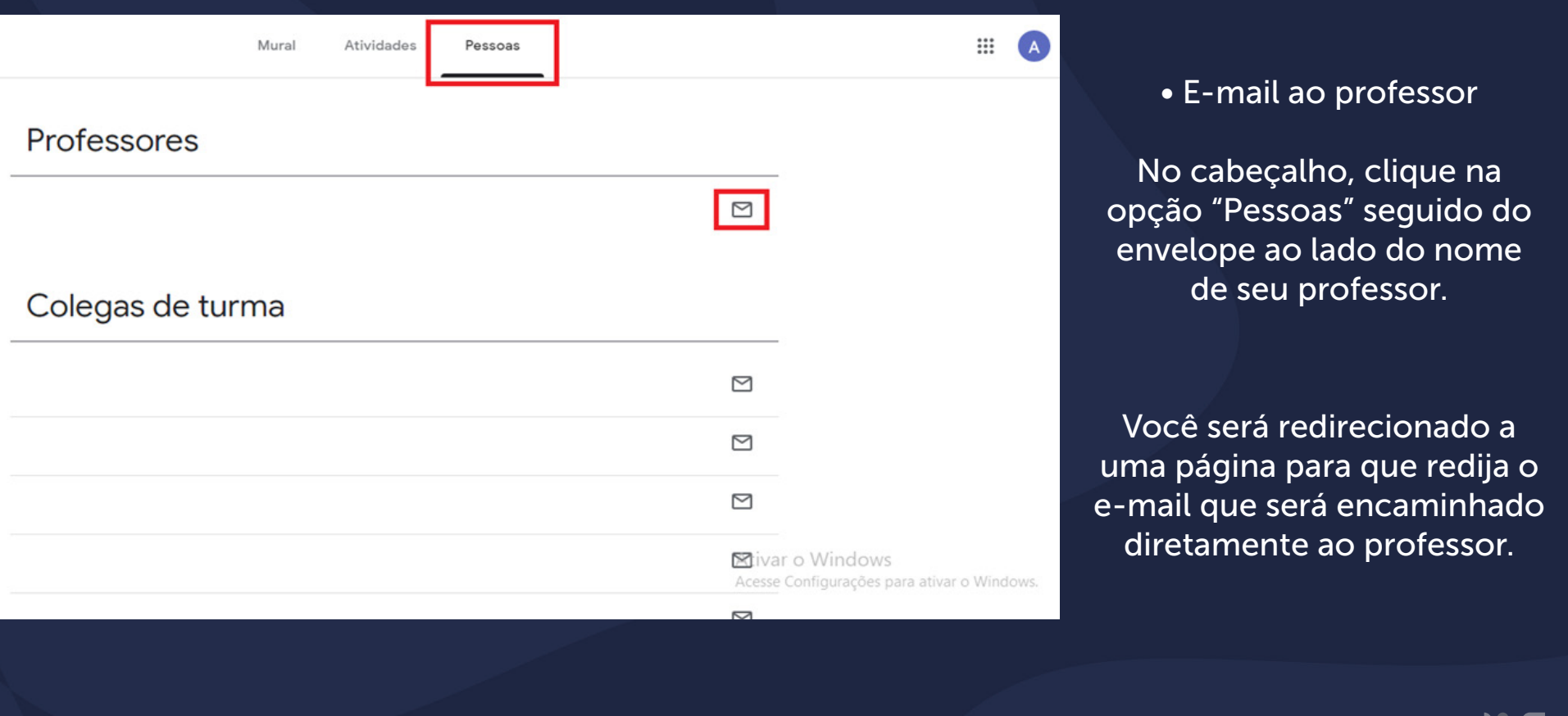

#### Conversando com o professor

• Mural da turma

Para postar no mural da turma, você deve clicar no cabeçalho na opção "Mural", em seguida na área sinalizada, "Compartilhe algo com sua turma".

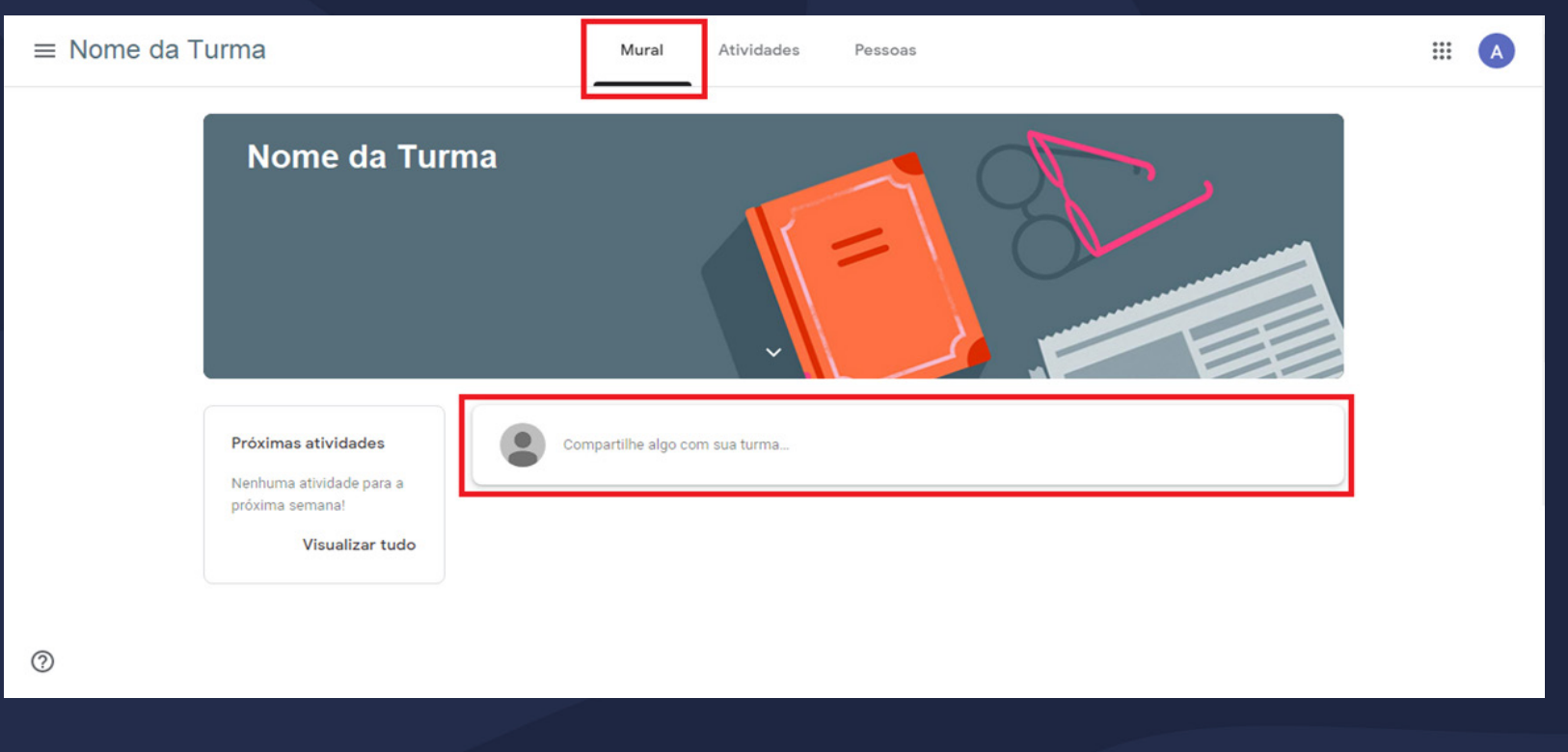

#### Conversando com o professor

A área será expandida para que você possa escrever o comentário na área "Compartilhar com sua turma", você também pode adicionar anexos. Por fim, clique em "postar".

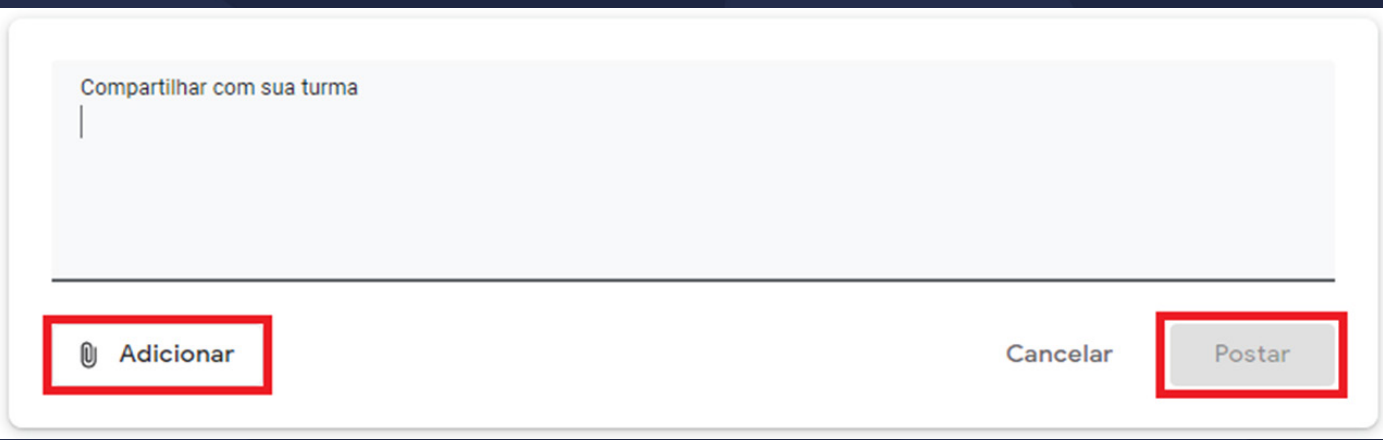

A mensagem ficará disponível para que todos da turma vejam e comentem.

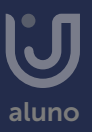

#### Agora você já sabe como utilizar o Google Classroom!

Se tiver outras dúvidas, acesse outros manuais ou fale com seu professor.

Esperamos ter ajudado!

Até mais!

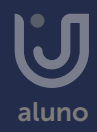